# PASSWORD RESET TOOL INSTRUCTIONS **ADAPTED FROM THE FCS PASSWORD RESET TOOL PDF**

## PASSWORD RESET TOOL

- •In order to use the password reset tool to change a password or unlock a student or employee account, you MUST enroll first. Please allow at least 15 minutes for the system to update all servers once a password has been reset or changed.
- These next slides will show you:
	- •1. How to enroll
	- 2. How to change your password or unlock your account.

### ENROLLMENT STEP 1: ENTER YOUR FCS EMAIL ADDRESS

#### • You only need to enroll once.

 $E_{\rm{1.12}}$ 

 $\frac{1}{2}$ 

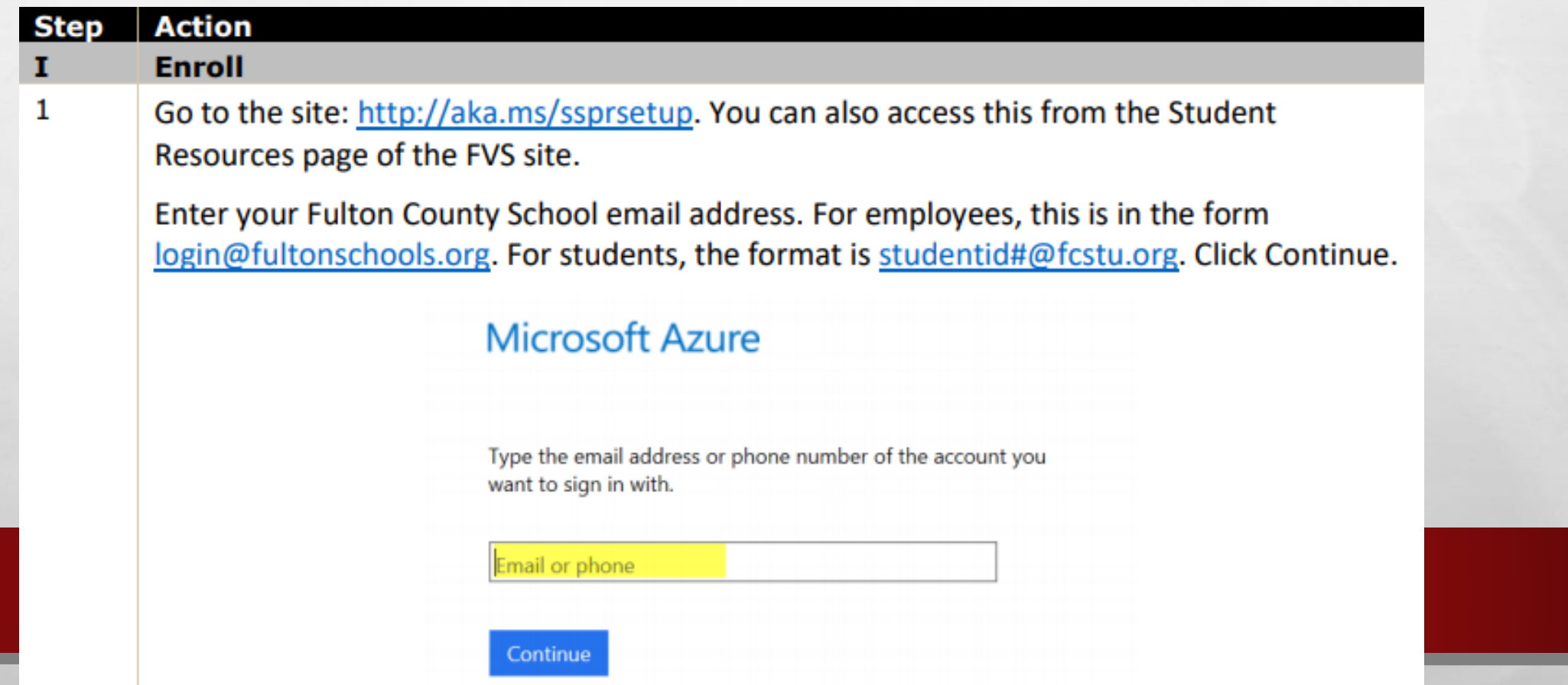

### ENROLLMENT STEP 2: ENTER YOUR PASSWORD

 $\label{eq:2} \begin{array}{ll} \mathcal{L}_{\alpha} & \mathcal{L}_{\alpha} \\ \mathcal{L}_{\alpha} & \mathcal{L}_{\alpha} \end{array}$ 

靏

 $\mathcal{L}$ 

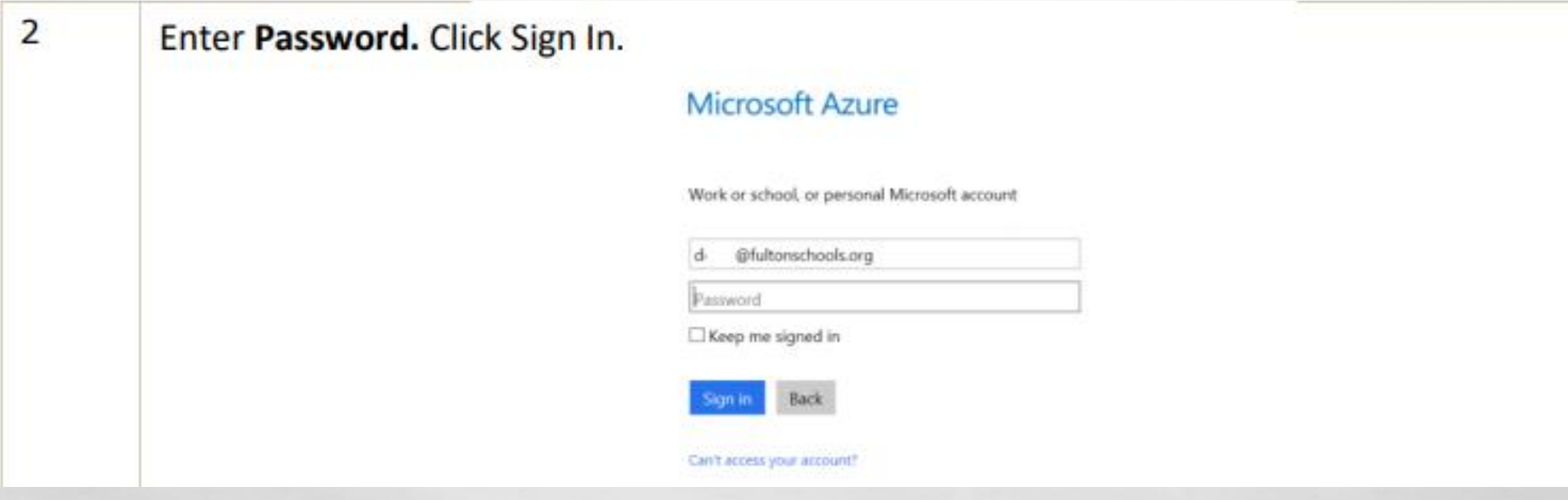

₩.

### **ENROLLMENT STEP 3: CHOOSE AT LEAST ONE VERIFICATION OPTION**

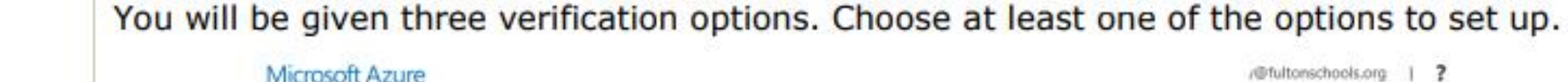

**STATE OF STREET** 

don't lose access to your account!

To make sure you can reset your password, we need to collect some info so we can verify who you are. We won't use this to sparn you - just to keep your account more secure. You'll need to set up at least 1 of the options below.

/@fultonschools.org |

₩.

Authentication Phone is not configured Set it up now Authentication Email is not configured Set it up now

3

 $\frac{1}{2}$ 

 $\label{eq:2} \begin{array}{ll} \hat{E}_{\alpha\beta} & \hat{E}_{\beta\beta} \\ \end{array}$ 

Security Questions are not configured Set them up not

### ENROLLMENT STEP 4: SET VERIFICATION- PHONE

 $\frac{1}{2}$ 

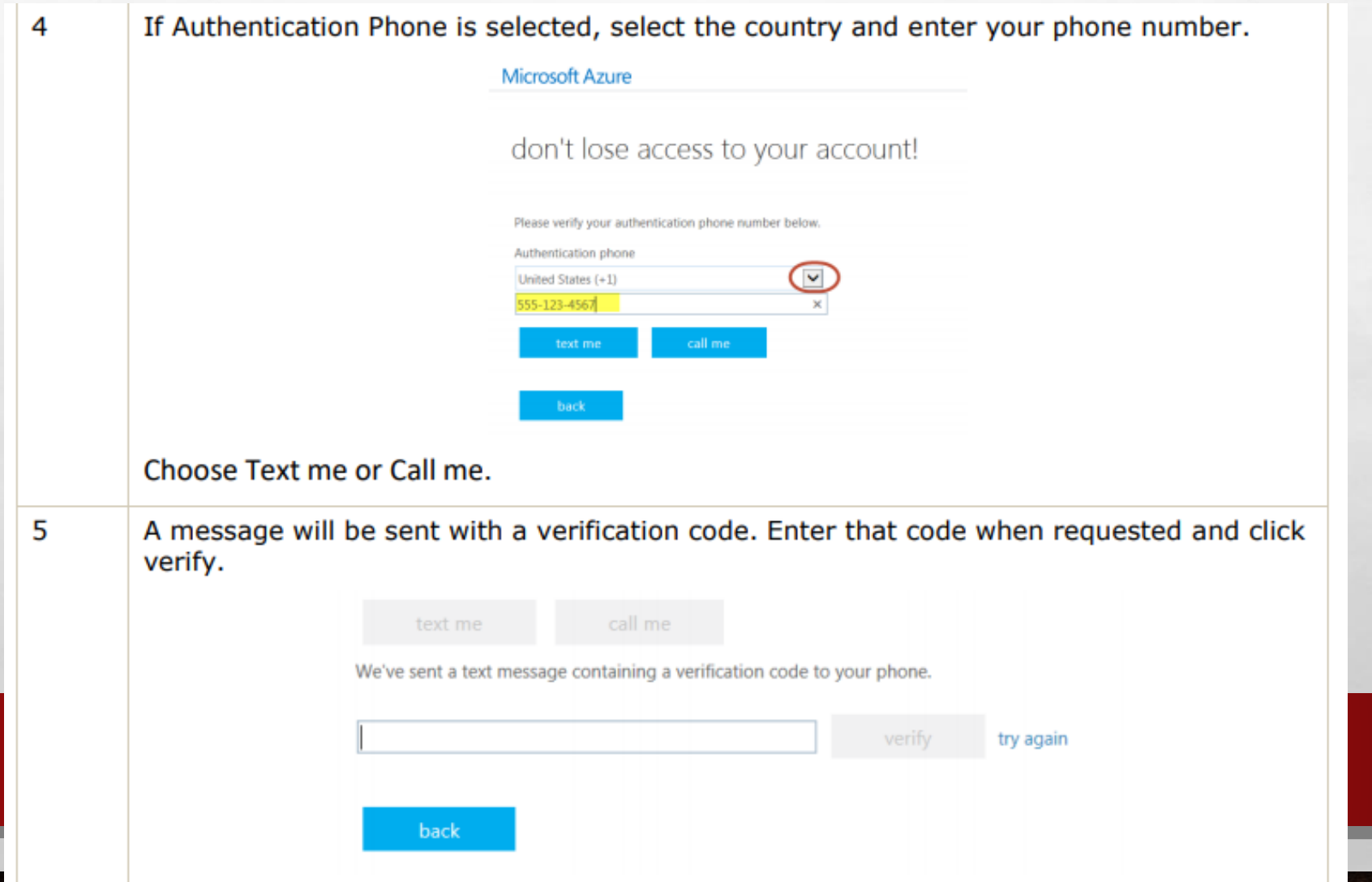

### ENROLLMENT STEP 4: SET VERIFICATION- EMAIL

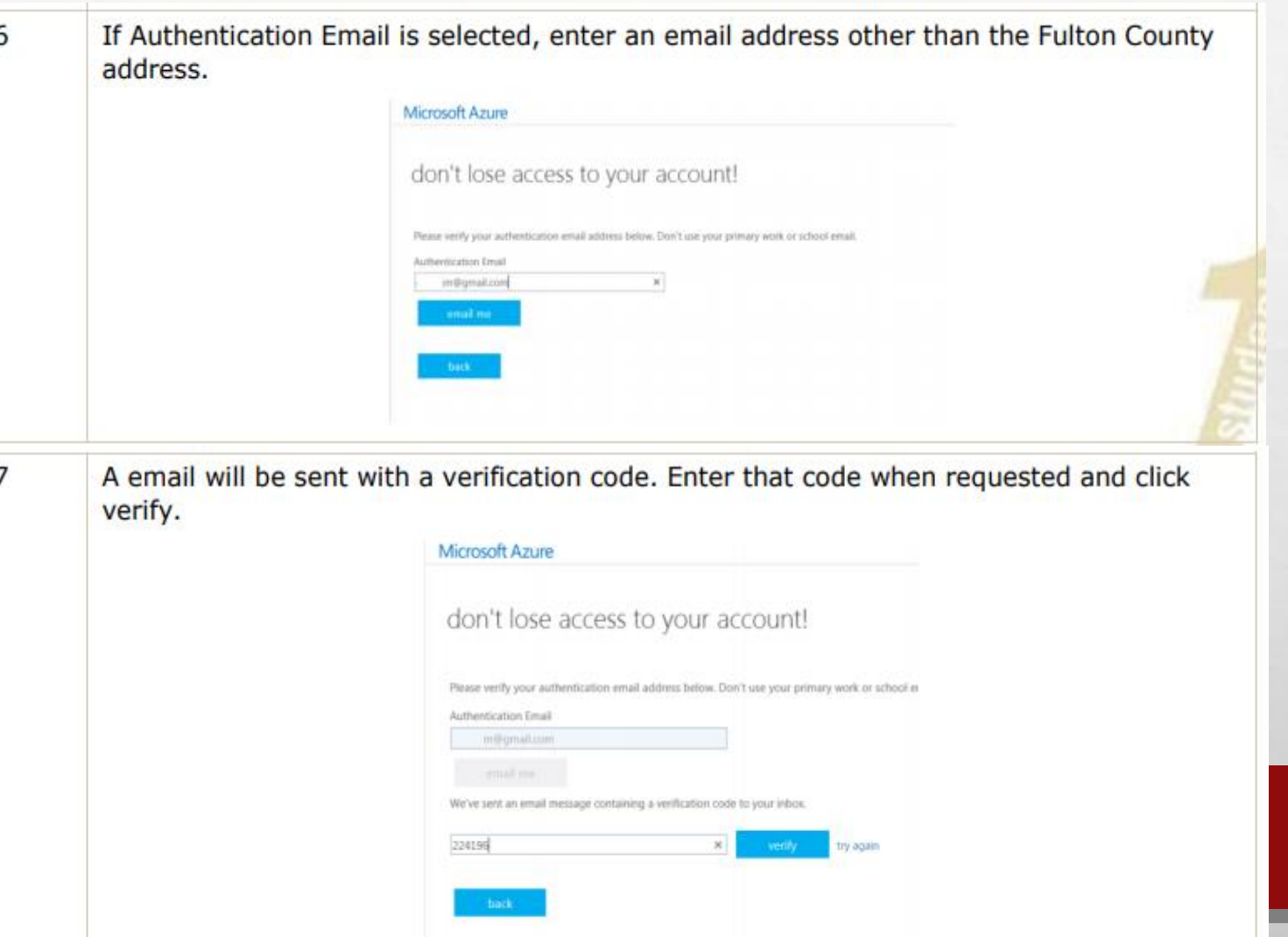

### **ENROLLMENT STEP 4: SET VERIFICATION- SECURITY QUESTIONS** 8

If Security Questions is selected, you will be asked to set up three questions out of a list.

**Security question** 

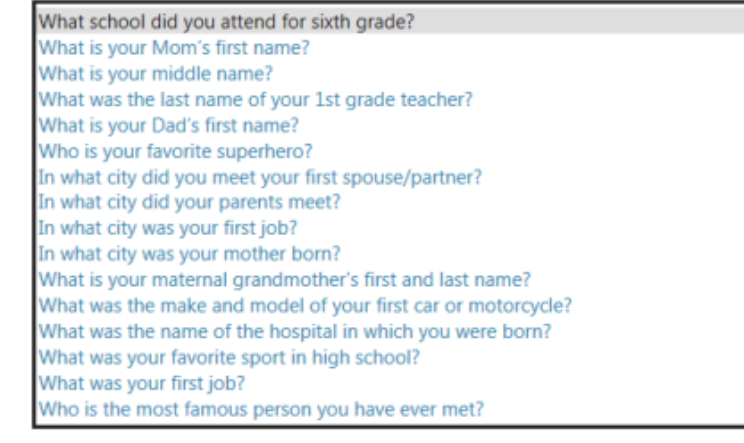

9

 $\mathcal{L}$ 

Select the questions and enter the answers. Answers must be at least 3 characters long. **Click Save Answers.** 

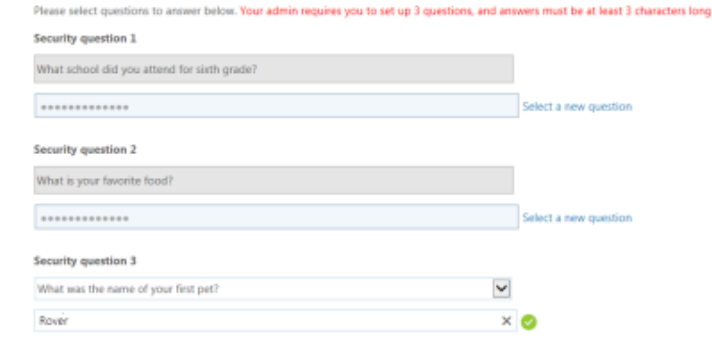

### ENROLLMENT STEP 5: CLICK FINISH

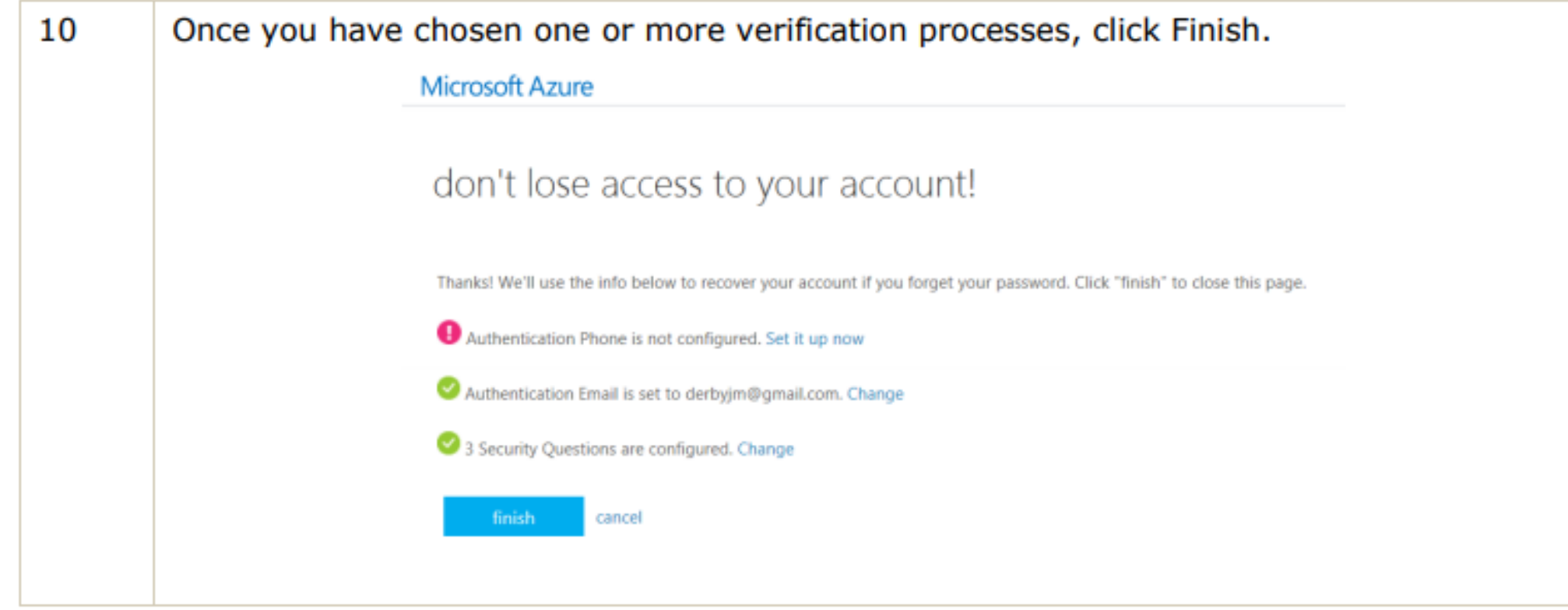

 $\label{eq:2} \begin{array}{ll} \mathcal{L}_{\alpha} & \mathcal{L}_{\alpha} \\ \mathcal{L}_{\alpha} & \mathcal{L}_{\alpha} \end{array}$ 

 $\mathcal{L}$ 

擨

### **PASSWORD RESET STEP 1: ENTER YOUR FCS EMAIL ADDRESS**

 $\mathbf{1}$ 

You must be enrolled in order to unlock your account or reset your password. Go to https://passwordreset.microsoftonline.com/.

Enter your Fulton County School email address. For employees, this is in the form login@fultonschools.org. For students, the format is studentid#@fcstu.org. Enter the characters in the picture.

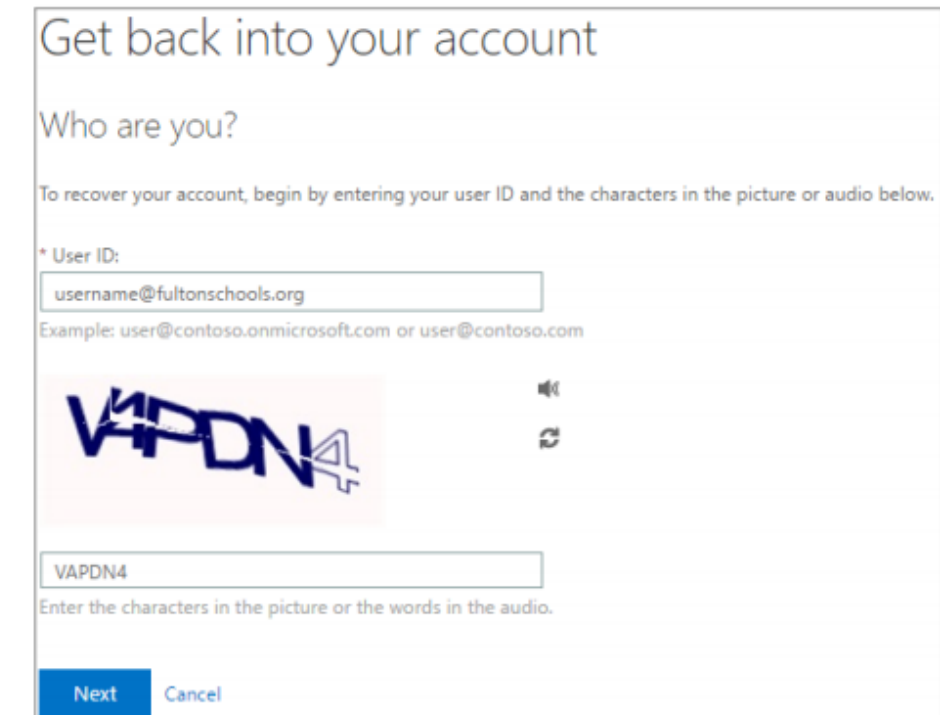

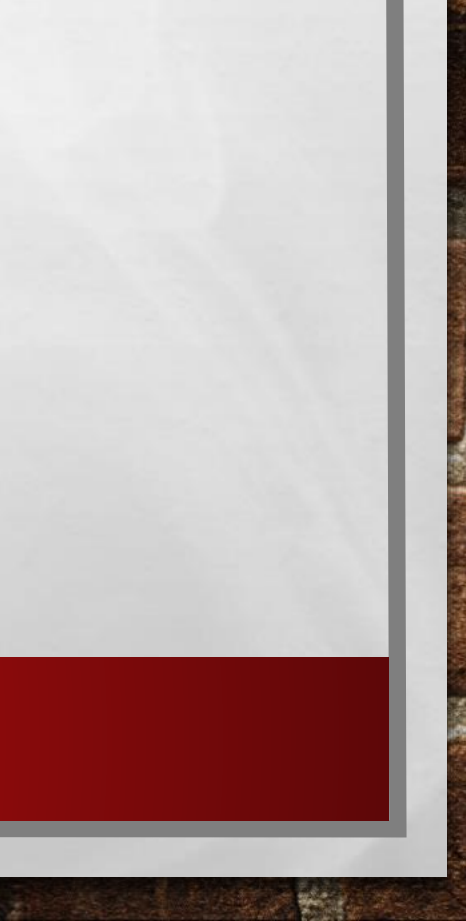

### **PASSWORD RESET STEP 2: CHOOSE "I FORGOT MY PASSWORD"**

Choose whether you want to reset your password or unlock your account.

If you are attempting to change your password even though you know it, choose the "I forgot my password" option.

Get back into your account

Why are you having trouble signing in?

I forgot my password

2

I know my password, but still can't sign in

This might happen because you tried signing in with an incorrect password too many times. If you choose this option, you'll keep your existing password and we'll unlock your account so you can sign in again.

Next Cancel

### PASSWORD RESET STEP 3: VERIFY YOUR ACCOUNT- PHONE

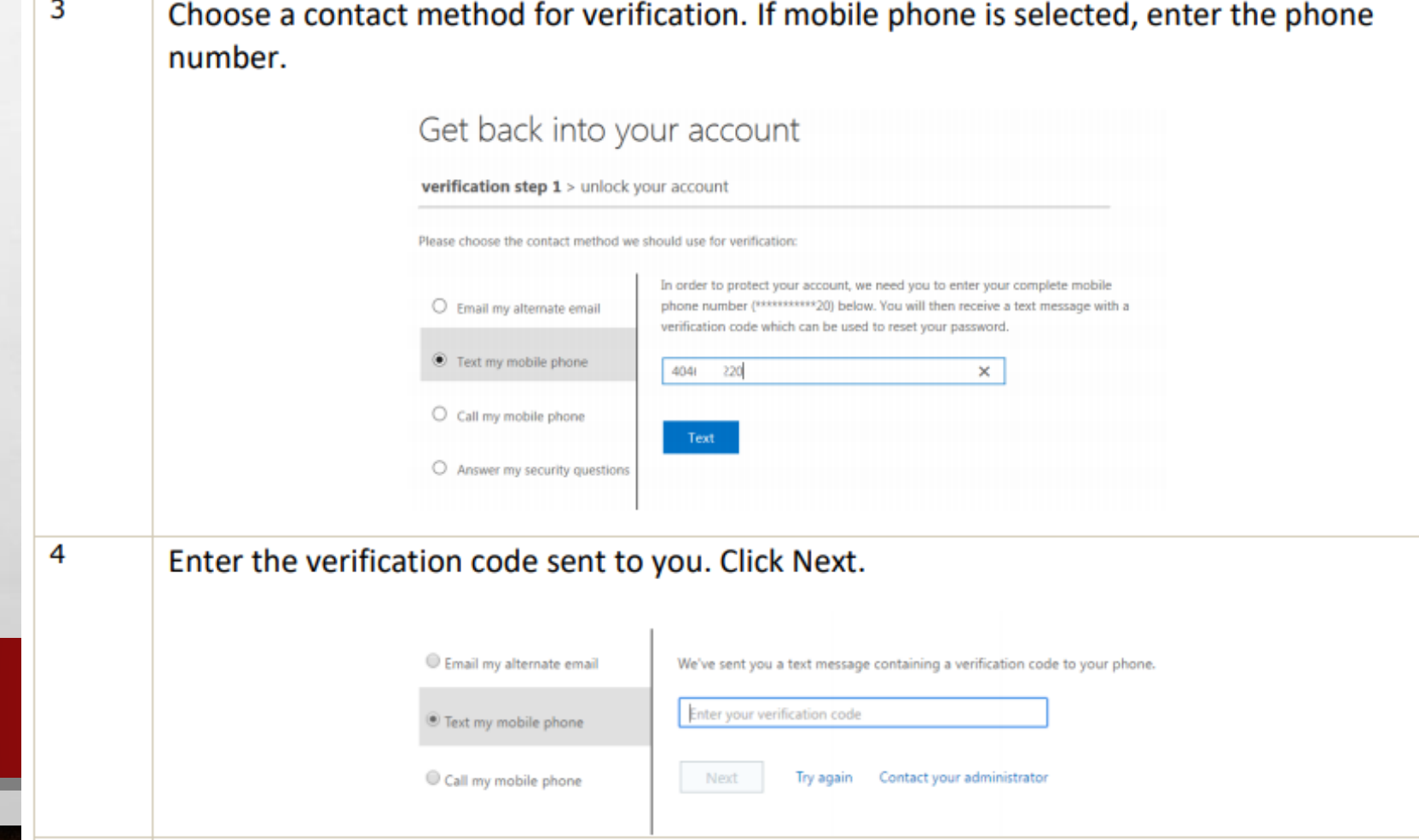

### PASSWORD RESET STEP 3: VERIFY YOUR ACCOUNT- EMAIL

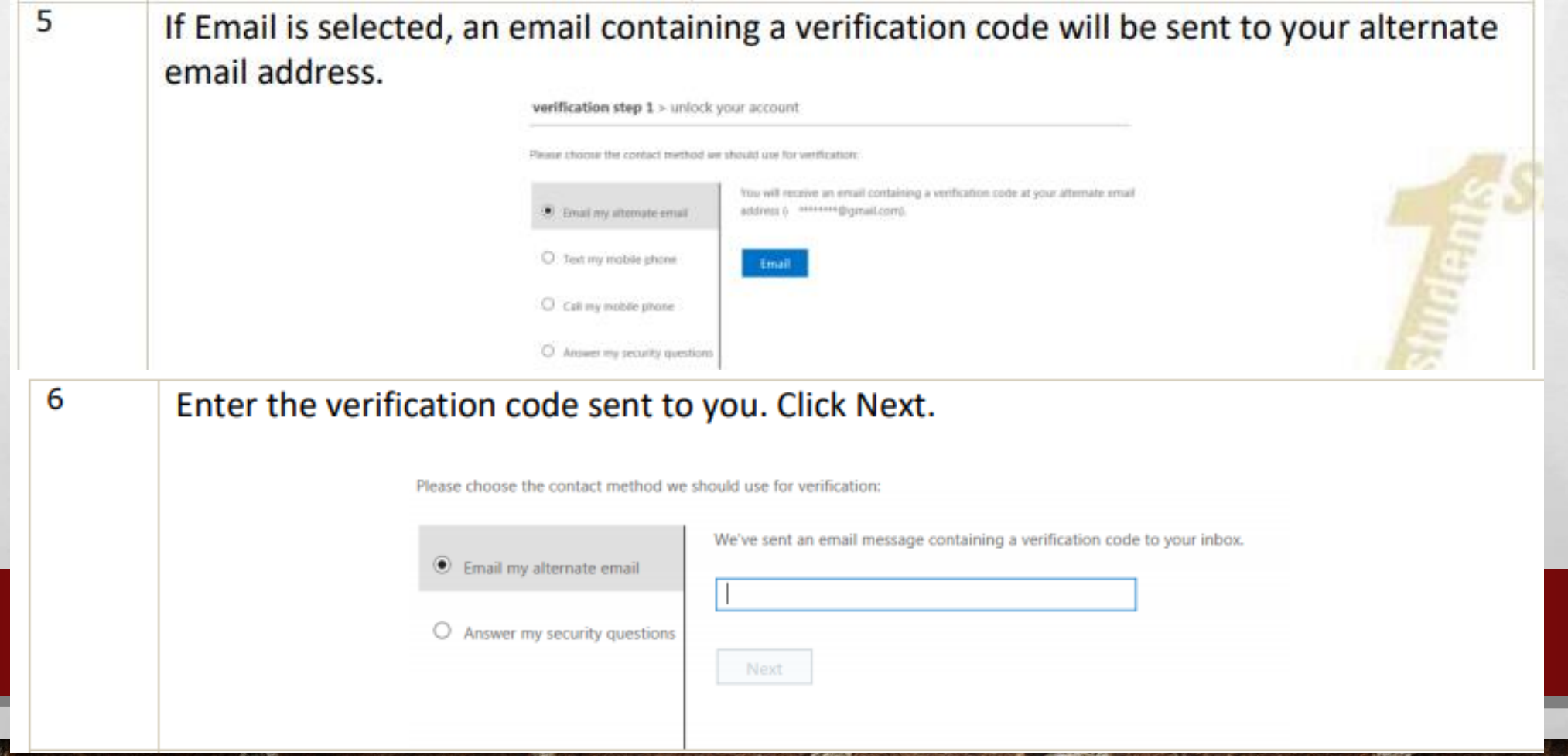

### **PASSWORD RESET STEP 3: VERIFY YOUR ACCOUNT- SECURITY QUESTIONS**

If the Security questions option is selected, enter the answers to the three security questions. Click Next.

verification step 1 > unlock your account

7

Please choose the contact method we should use for verification:

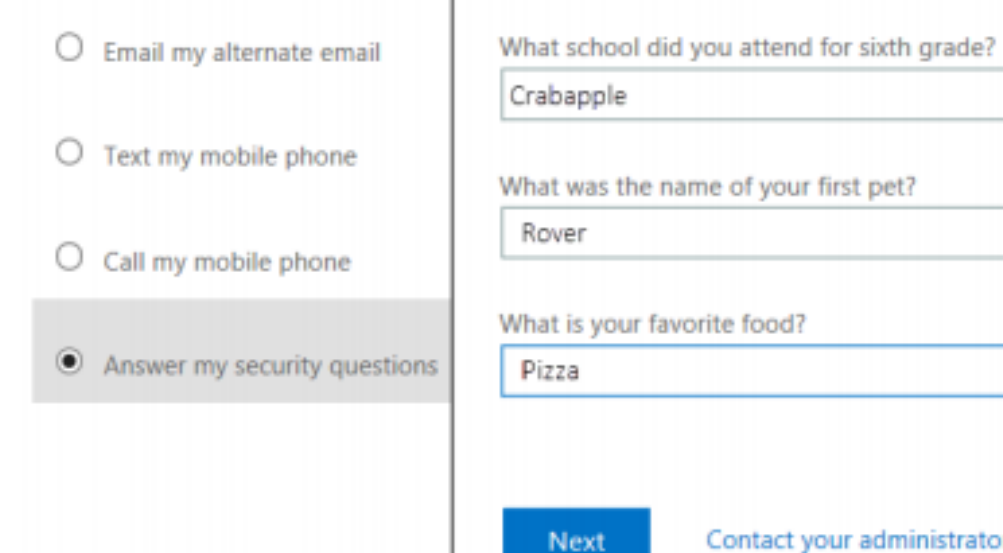

### PASSWORD RESET STEP 4: ENTER A NEW PASSWORD & CLICK FINISH

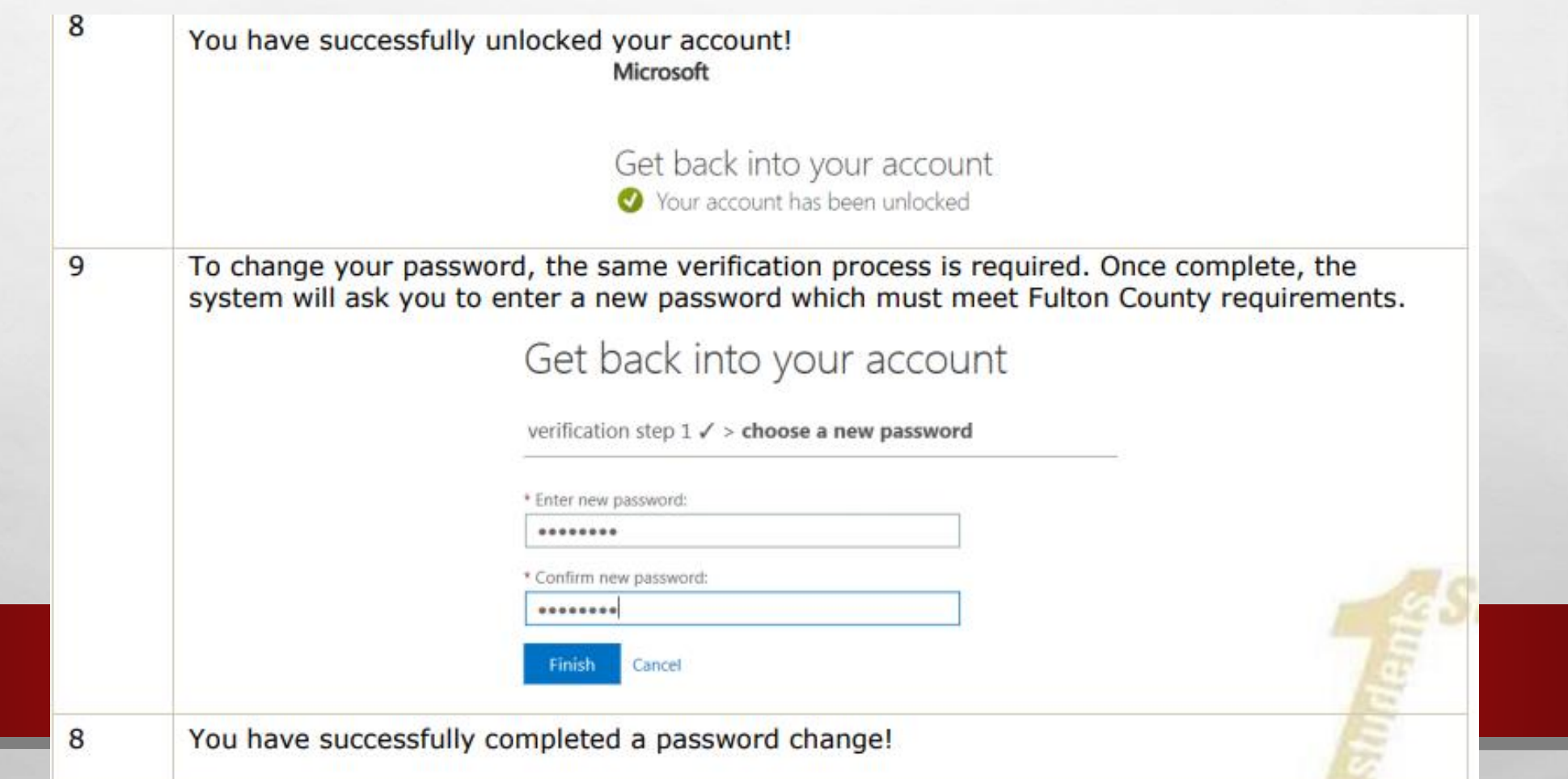